This quick path summarizes the major steps for running the daily reports in Cognos and the RTS POS. For more details and example reports, refer to the TxDMV RTS Guide for Running Daily, Weekly, and Monthly RTS Activity Reports on the RTS Refactoring Resources page on the TAC Hub available by clicking the  $\Omega$  icon on your desktop.

### **Running the Daily Cognos Reports**

- 1. Click IIII (Cognos Reports) and log in.
- 2. Click 🗀 Finance.
- 3. Click **Example 2** Funds Remittance Report.
- 4. For **Prompts**:
  - Select Start Date = Business day before yesterday
  - Select End Date = Same as above
  - Select Office = Your office
  - Select Funds Type = TITLE
- 5. Click Finish.
- 6. Click 🔤.
- 7. Click RTS Tray 2 (or Tray 1 if you have loaded paper).
- 8. Click Print.
- 9. Click Kan (to return to the last reports list)
- 10. Click **Pree Type Funds Report**.

#### 11. For Prompts:

- Select Start Date = Yesterday
- Select End Date = Yesterday again
- Select Office = Your office
- Select Fee Type = TITLE
- 12. Click Finish.

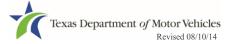

- 13. Click 📓
- 14. Click RTS Tray 2 (or Tray 1 if you have loaded paper).
- 15. Click Print.
- 16. Click 🕅.
- 17. Click 🗀 Registration.
- 18. Click 🗀 Special Plates Registration.
- 19. Click **County Special Plates Invoice Report**.

#### 20. For Prompts:

- Transaction Start Date = Yesterday
- Transaction End Date = Yesterday
- Office = Your office
- 21. Click Finish.
- 22. Click 🔤.
- 23. Click RTS Tray 2 (or Tray 1 if you have loaded paper).
- 24. Click Print.
- 25. Click 🕅.
- 26. Click 🗀 Administrative.
- 27. Click **Voided Transactions Report**.

#### 28. For Prompts:

- Transaction Start Date = Yesterday
- Transaction End Date = Yesterday
- Office Type = COUNTY (Refresh Office button)
- Office = Your office

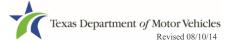

- 29. Click Finish.
- 30. Click 🔜.
- 31. Click RTS Tray 2 (or Tray 1 if you have loaded paper).
- 32. Click Print.
- 33. Click 🕅.
- 34. Click 🚞 Title.
- 35. Click **MVITIS Inquiry Report**.

#### 36. For **Prompts**:

- Select Start Date = Yesterday
- Select End Date = Yesterday
- Select Type = Error
- Select Salvage Indicator = Non-Salvage
- Select Office = Your office
- 37. Click Finish.
- 38. Click 📕.
- 39. Click RTS Tray 2 (or Tray 1 if you have loaded paper).

40. Click Print.

### Running the Daily POS Reports (Main Office)

- 41. Click and log in.
- 42. Click Reports > Reprint Reports.
- 43. Click Enter.

44. Click Funds.

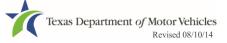

45. Click Substation Batch Summary.

46. Click Enter.

### **Running the Daily Substation Reports**

- 47. Click **Reports > Reprint Reports**.
- 48. Click Funds.
- 49. Click Ctrl +:
  - Batch Inventory
  - Title Package
- 50. Click Enter.
- 51. Click Funds.
- 52. Click Substation Summary Online.
- 53. Click Enter.

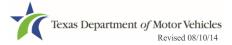